## Creating Discharge Orders in the Practitioner Engagement Mobile App (EPCS Only)

If enabled, Practitioners can create discharge orders by copying current orders or adding new discharge orders, including controlled drugs. Discharge orders electronically transmit to the resident's preferred community based pharmacy to be filled after the resident is discharged from the facility. Individual discharge orders are added using order templates. After selecting an order template or copying an order, you can edit or delete schedules for the order.

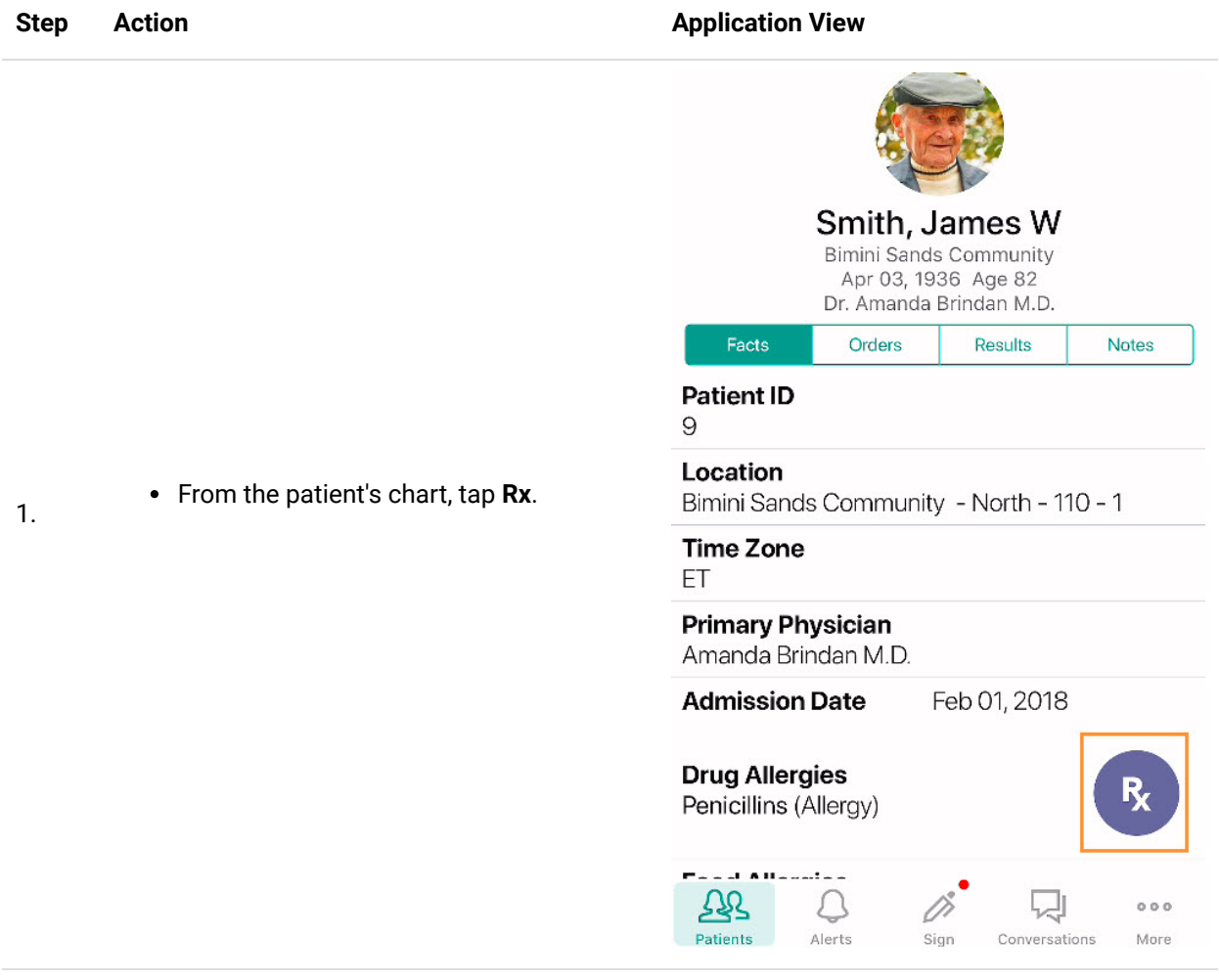

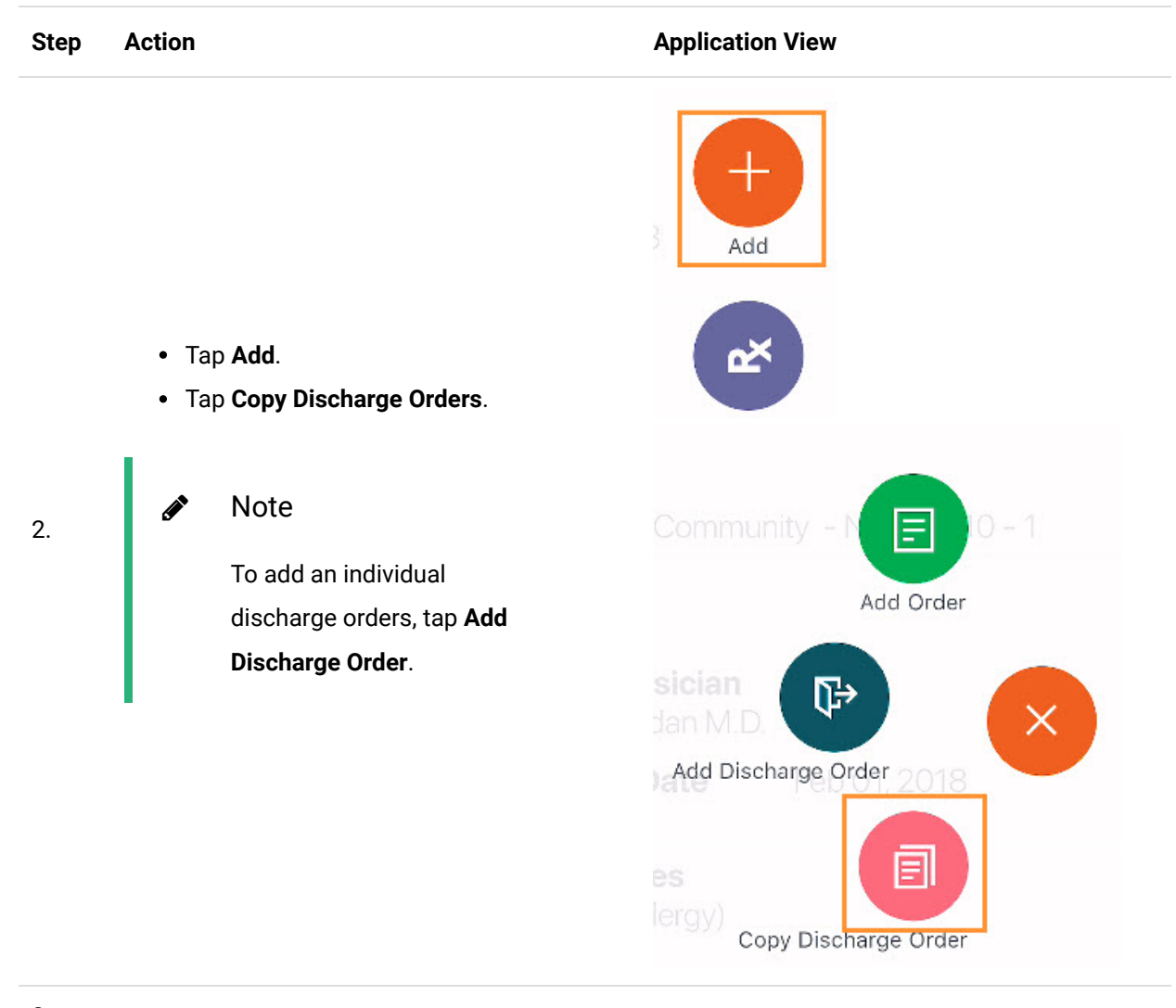

- 3. Complete the discharge order requirements.
	- Verify Quantity and Refills are correct. Tap and edit, if needed
	- Tap **Pharmacy** and search for pharmacy.
		- Select **Pharmacy** and tap **back arrow**.

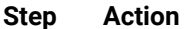

## **Application View**

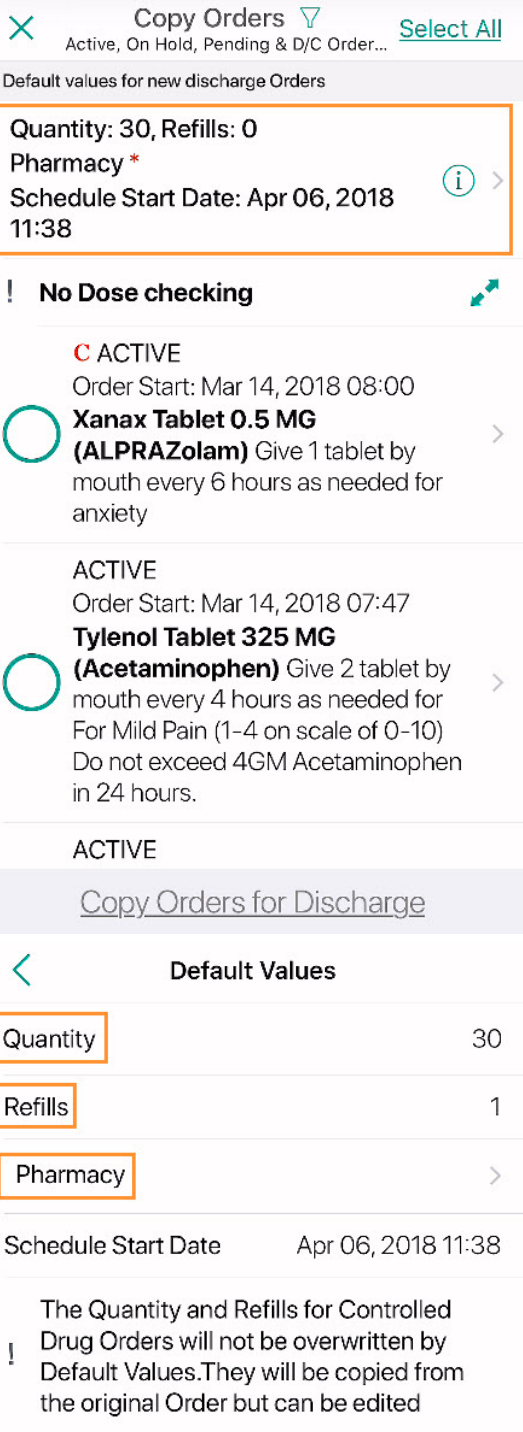

## **Step Action Application View**

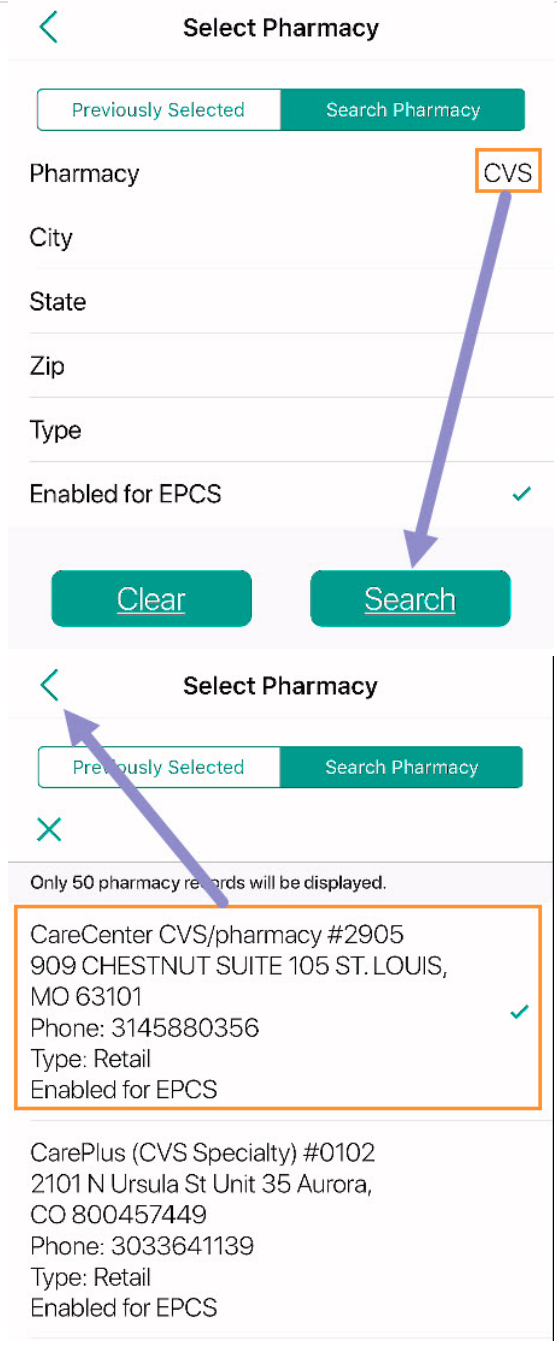

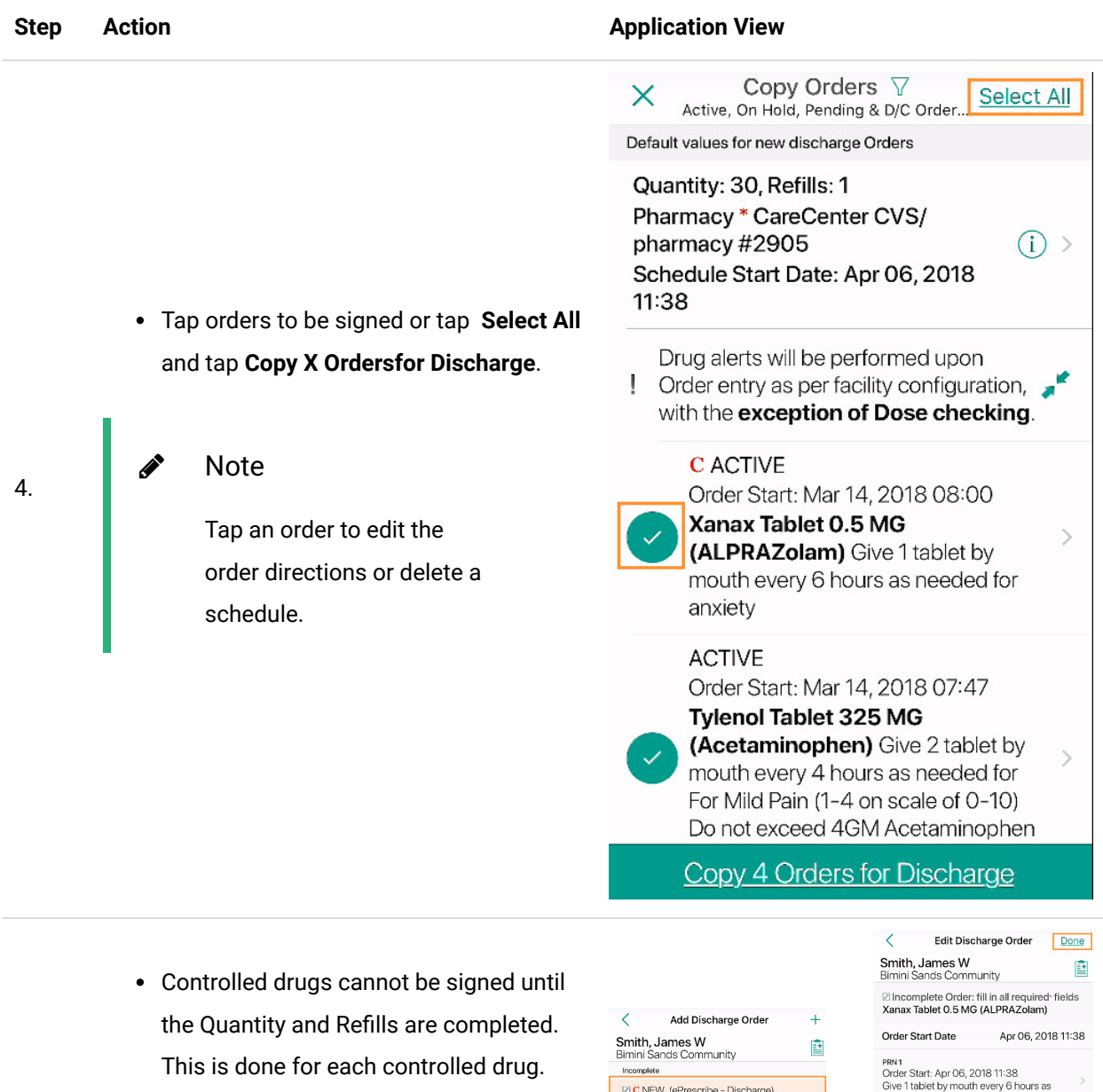

- Select order and complete quantity and refills.
- Tap **Done**.

5.

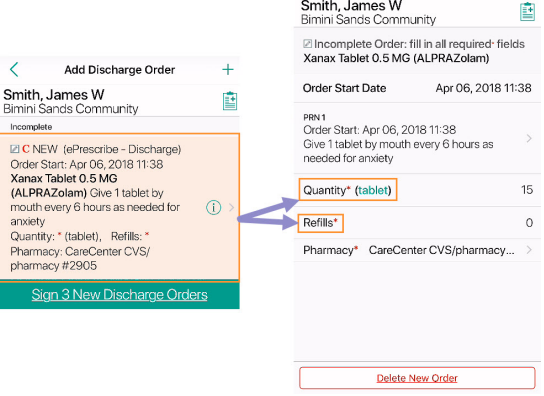

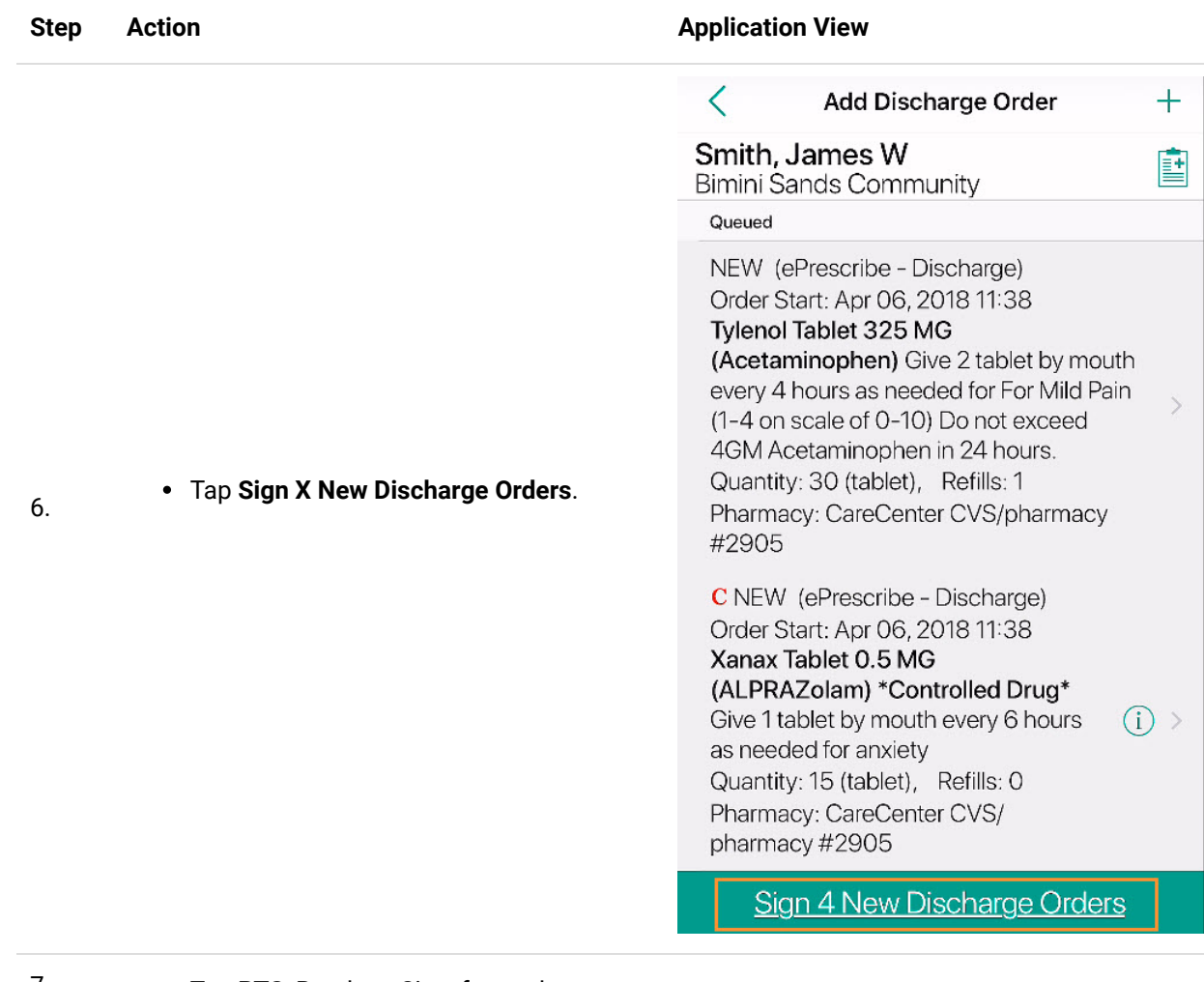

7. • Tap RTS, Ready to Sign, for each controlled drug.

Tap **Sign**.

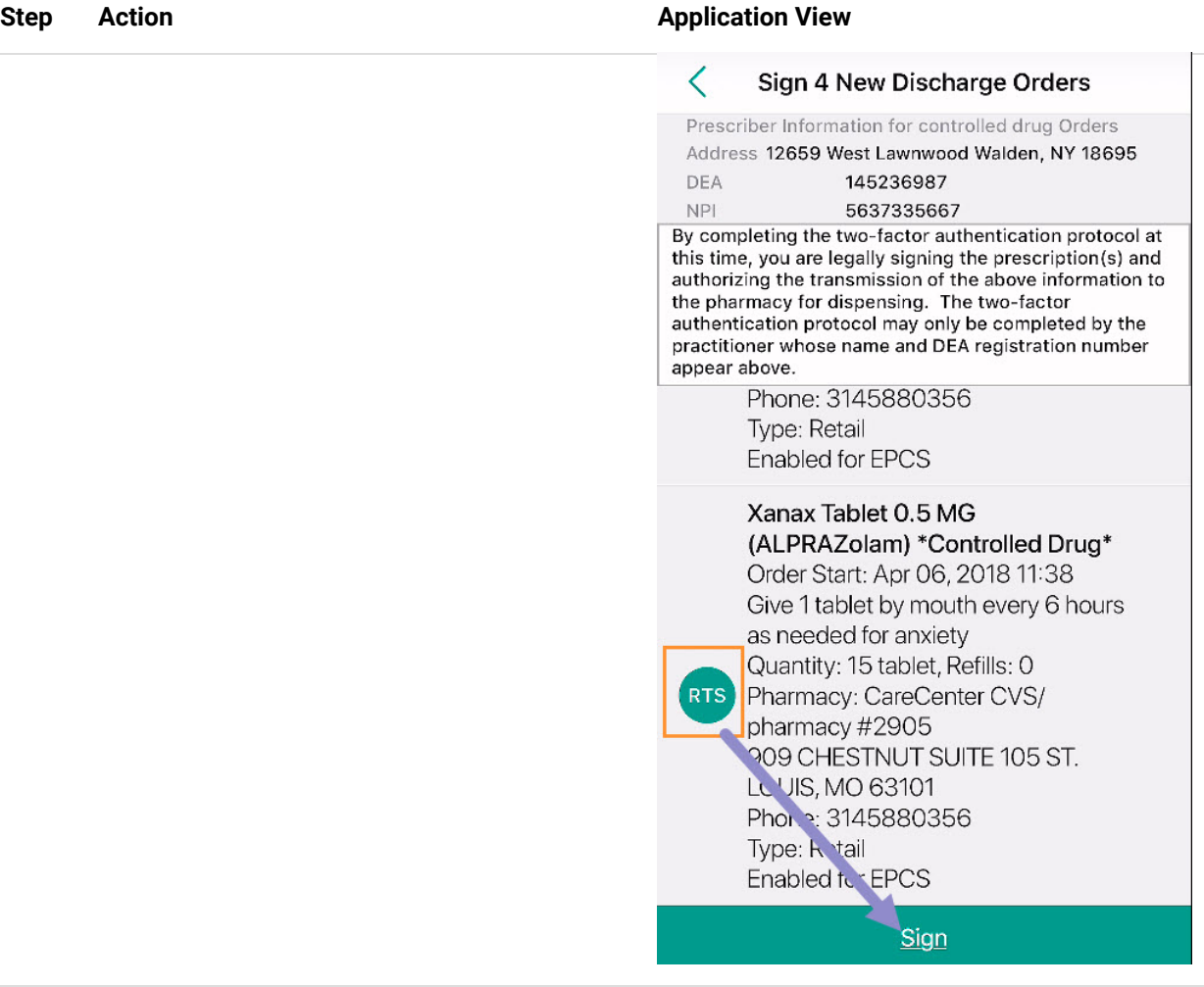

- 
- 8. Type password and device token.
	- Tap **OK**.

Note  $\mathscr{E}$ 

> After a Discharge Order is signed, it cannot be edited. It can only be discontinued.

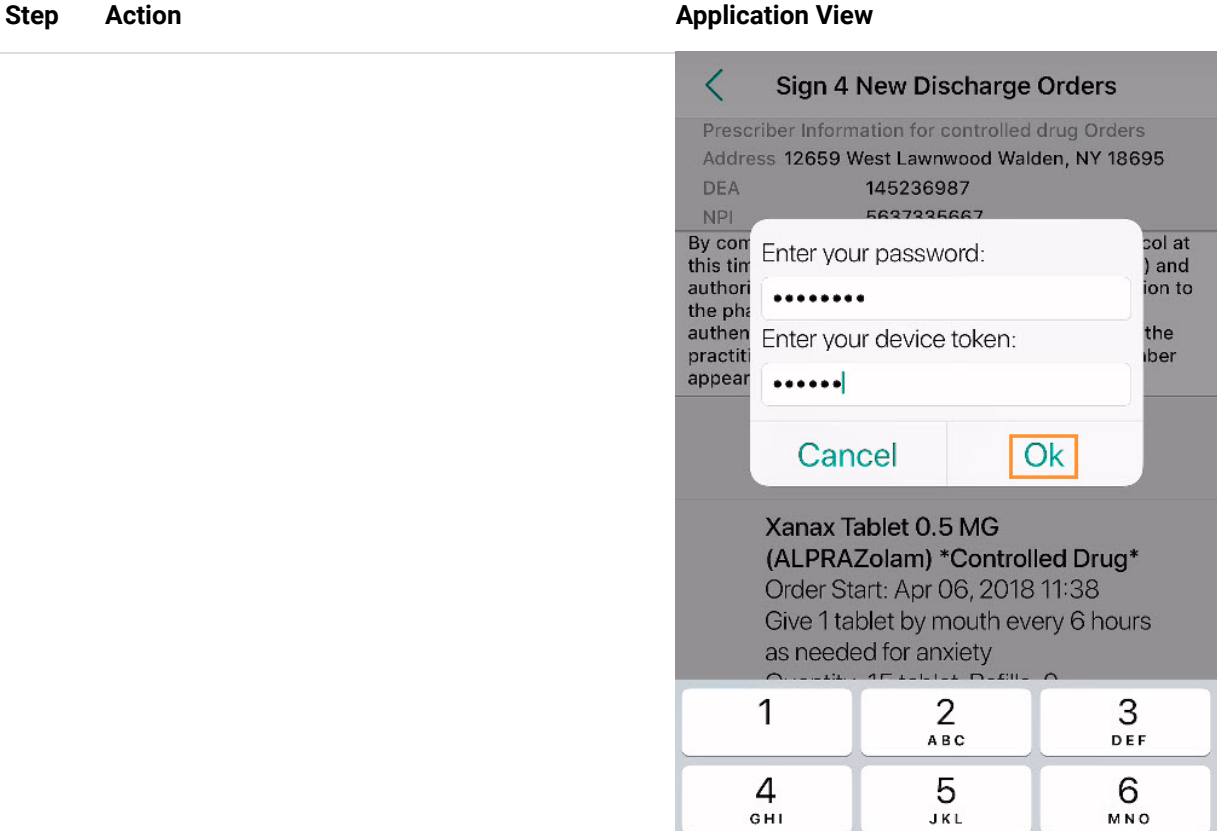

The help resources made it easy for me to get the answer I needed.

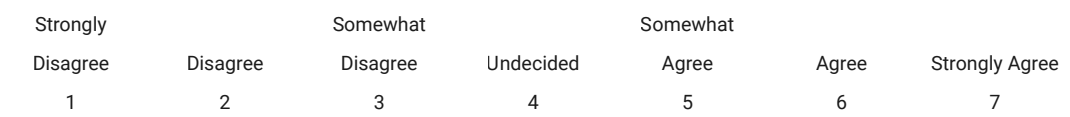

 $7\nPQRS$ 

 $8$ 

 $\mathsf O$ 

 $9$ wxyz

 $\odot$ 

© 2021 PointClickCare. All rights reserved. PointClickCare is a registered trademark.